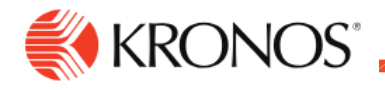

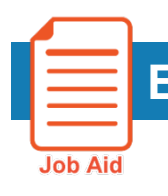

## **Export and Download a Dataview**

**This job aid explains how you can export or download data from a Dataview in the application.**

## **To export a Dataview:**

- **1.** From the Dataview toolbar, click **Share.**
- **2.** Click **Export**.

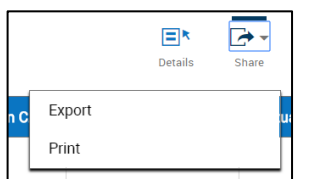

**3.** A dialog box opens at the bottom of the screen where you can:

Open the Comma Separated Values.(csv) file with Microsoft Excel (default).

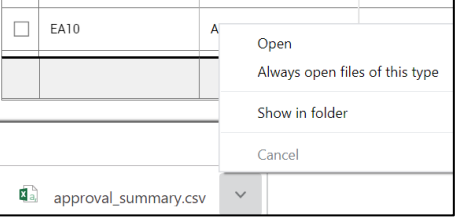

- **4.** Save the file. After you click **Save**, you may be prompted to save the file to a location on your disk, or you can view the files that have been downloaded, depending on your browser.
- **5.** Automatically open or save the file automatically from now on.

These steps may vary depending on the browser that you are using.

## **To download a Dataview:**

- If the number of records in an Employee or Business Structure Dataview exceeds the threshold limitation for displaying it, when you click the Dataview, a download option automatically opens so that you can create a download file of the data.
- You must have the appropriate privileges to access downloads.
- **1.** From the **Dataview Library**, click the Dataview that you want to view.
- **2.** If the Dataview has too many records to display, you receive a message asking whether you want to create a download of your selection. The message includes a **Download** button.
- **3.** Click the **Download** button to create a download file of the data. You are automatically directed to the **Downloads** page where you can access the files.
- **4.** Select the download file of your choice. It is downloaded in comma-separated value (.csv) format and you can open it with the application of your choice. It is stored locally in your downloads folder.
- **5.** If you navigate away from the Downloads page and want to return to it, from the Dataview Library click **Navigate to Downloads** in the upper left of the page.